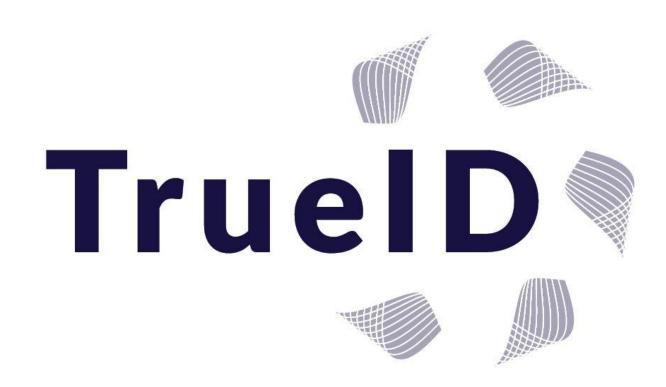

**VOI & VOA Software System** 

# Verifier/Licensee User Guide

November 2016

# TABLE OF CONTENTS

| ACCOUNT SET UP                                           |
|----------------------------------------------------------|
| SETTING UP AN ACCOUNT FOR A LICENSEE/VERIFYER3           |
| LOGGING IN TO TRUE ID                                    |
| TRUE ID MAIN PAGE OVERVIEW5                              |
| DASHBOARD TAB7                                           |
| APPOINTMENT TAB                                          |
| STEPS TO COMPLETE A VERIFICATION/INTERVIEW8              |
| WHAT TO DO IF YOU CAN'T COMPLETE THE INTERVIEW PROCESS12 |
| STEPS TO CHANGE THE TIME OF AN APPOINTMENT12             |
| AUTHORISATION TAB                                        |
| STEPS TO COMPLETE CLIENT AUTHORISATION13                 |
| HOW TO ACCESS THE VOI & VOA CERTIFICATE17                |
| USERS TAB                                                |
| ADDING A NEW USER: AGENT or VERIFIER18                   |
| WHAT IF THE NEW USER DID NOT GET AN EMAIL – RESEND       |
| FINDING AND CHANGING THE STATUS OF A USER19              |
| ORGANISATION TAB                                         |
| LOGS TAB                                                 |
| USERNAME TAB                                             |
| SETTING UP YOUR PERSONAL PROFILE                         |
| CHANGING MY PASSWORD23                                   |

# ACCOUNT SET UP

#### SETTING UP AN ACCOUNT FOR A LICENSEE/VERIFYER

Once you have sent back a signed copy of the license agreement within 3 working days you receive an invitation to receive to set up your account. Follow these steps to set up your account.

1) Check your email for **'TRUE ID Account invite'** by email – use the link in that email to **register your account** 

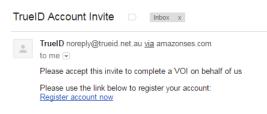

#### 2) Complete the registration questions as prompted

TIP: Make your username your first and last name e.g. John Doe TIP: your password must be at least 6 characters long and must include 1 number and 1 uppercase letter

### Register

| Create | а | new | account. |
|--------|---|-----|----------|
|        |   |     |          |

| First Name       |                              |
|------------------|------------------------------|
| Last Name        |                              |
| Username         |                              |
| Email            |                              |
| Password 🕄       |                              |
| Confirm password |                              |
| Phone Number     |                              |
| Address          |                              |
|                  |                              |
| City             |                              |
| Post Code        |                              |
| State            | Australian Capital Territory |
|                  | Register                     |

3) Click **"register"** – the following page will be displayed *TIP: it could take up to 3 days to get your approval email* 

Account Approval Required

Thank you for registering your account. Your account requires approval before it will be active. A notification has been sent to the Administrators. You will be notified by email when the account is approved for use. Once you receive an email to state your TrueID Account has been approved and will prompt you to the **'home page'**.

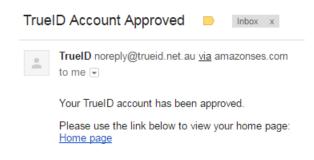

4) Your account is now registered and ready to login

### LOGGING IN TO TRUE ID

To login to your TrueID account go to <a href="https://secure.trueid.net.au">https://secure.trueid.net.au</a>

Enter your username and password.

*TIP: There are 3 login opportunities and your account will be locked for 24hrs TIP: Your username should be your name i.e. John Doe TIP: If there is no activity on the system in 30minutes you will automatically be logged out* 

| TrueID_Demo Dash | board Appointments Authorisations User                                                               | s Organisation Logs              | DemoV Log Off |
|------------------|----------------------------------------------------------------------------------------------------|----------------------------------|---------------|
| TrueID           | TrueID Portal<br>Welcome to the TrueID portal. Pleas<br>Username<br>Username<br>Password<br>Password | e login with your account below. |               |
| © 2016 - TruelD  | Forgot your password?                                                                                |                                  |               |

1) Suggest that after 2 attempts click the **"Forgot your password"** for a new one to be sent to your email

# TRUE ID MAIN PAGE OVERVIEW

Once you are logged in the following page will appear as the licensee. There are 8 main functions across the top; the following is a brief overview of functions that you have access to as a verifier. The webpage will slightly vary to a tablet and a smart phone device as shown in the diagrams below.

### NB: please note once you upload your company logo it will appear in the left hand side

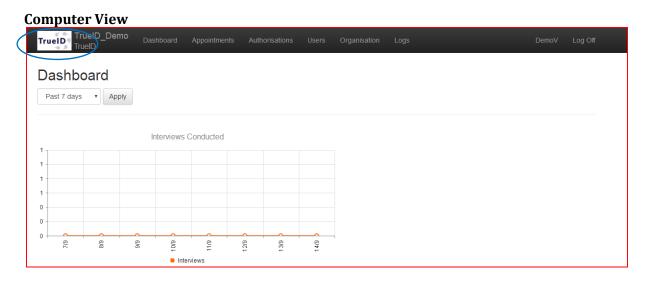

### Tablet or Smart Phone View

| TruelD_Demo<br>TruelD |  |
|-----------------------|--|
| Dashboard             |  |
| Appointments          |  |
| Authorisations        |  |
| Users                 |  |
| Organisation          |  |
| Logs                  |  |
| DemoV                 |  |
| Log Off               |  |

### 1: Dashboard

The **Dashboard** tab will open automatically every time you log onto TrudID. There are two graphic representations

- 1) Graph of all interviews conducted by date
- 2) Graph of interviews conducted by any appointed agents

### 2: Appointment

The **Appointment** tab allows you to create a new verification appointment (VOI) and search interviews by date, client, and agent or interview status. See more in the user guide on the functions in the appointment tab.

### 3: Authorisations

The **Authorisation** tab allows you to create a new authorisation appointment (VOA) and search authorisations by date, client, and agent or interview status. See more in the user guide on the functions in the authroisations tab.

### 4: Users

The **User** tab lists all verifier's and identity agents within your organisation. This is the tab you will use to add a new user to your license. See more in the user guide on the functions in the users tab.

### **<u>5: Organisation</u>**

The **Organisation** tab displays your full company details including the ability to personalise with your logo. The details in this page are transferred onto certificates. See more in the user guide on the functions in the organisation tab.

### 6: Logs

The **Log** tab displays all log ins by all users within an organisation. As verifier/business/licensee you would use this page as quality control and audit system. See more in the user guide on the functions in the logs tab.

### 7: Username/Company name

The **user name** displays all your personal information, manages your password and stores your electronic signature, which is automatically uploaded onto the certificates. See more in the user guide on the functions in the username tab.

### 8: Log Off

Click here to log off the system – for security reasons it is recommended you log out of the system when complete.

# DASHBOARD TAB

The **Dashboard** tab will open automatically every time you log onto TrudID. There are two graphic representations

- 1) Graph of all interviews conducted by date
- 2) Graph of interviews conducted by any appointed agents

The dashboard also offers the user to increase or decrease the number of days to view in the graphs (the last 1 year, 30 days or 7 days). Choose your option then click 'apply'.

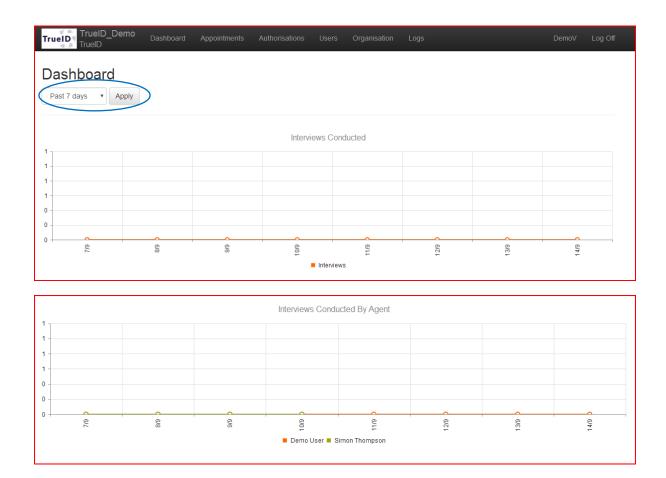

# APPOINTMENT TAB

### STEPS TO COMPLETE A VERIFICATION/INTERVIEW

### Create a new appointment

1) Open up the appointments tab

# 2) Click on the "Create New Appointment"

|                                 | to non mpponio                      |                                                                                                    |                                                                                                    |                                                                                                    |                                                                                                    |                                                                                                    |                                                                                                    |
|---------------------------------|-------------------------------------|----------------------------------------------------------------------------------------------------|----------------------------------------------------------------------------------------------------|----------------------------------------------------------------------------------------------------|----------------------------------------------------------------------------------------------------|----------------------------------------------------------------------------------------------------|----------------------------------------------------------------------------------------------------|
| TrueID_Demo<br>TrueID<br>TrueID | Dashboard Appointments              | Authorisations                                                                                                    | Users Organisation                                                                                                    | Logs                                                                                                    |                                                                                                    | DemoV L                                                                                                    | Log Off                                                                                                    |
| Appointments                    | >                                   |                                                                                                    |                                                                                                    |                                                                                                    |                                                                                                    |                                                                                                    |                                                                                                    |
| Appointment Time                | Client                              |                                                                                                    | Agent                                                                                                    |                                                                                                    | Interview Status                                                                                                    |                                                                                                    |                                                                                                    |
| <b>II</b> •                     |                                     |                                                                                                    |                                                                                                    |                                                                                                    | •                                                                                                    |                                                                                                    |                                                                                                    |
| H 4 0 F FI                      | 25 ▼ items per page                 |                                                                                                    |                                                                                                    |                                                                                                    | No iter                                                                                                    | ns to display                                                                                                    | Ċ                                                                                                    |
|                                 |                                     |                                                                                                    |                                                                                                    |                                                                                                    |                                                                                                    |                                                                                                    |                                                                                                    |
|                                 | TrueID TrueID Demo<br>TrueID TrueID | TrueID_Demo       Dashboard       Appointments         Appointments       Image: Client       Image: Client         Image: Client       Image: Client       Image: Client | TrueID_Demo<br>TrueID       Dashboard       Appointments       Authorisations         Appointments       Image: Client       Image: Client       Image: Client | TrueID_Demo       Dashboard       Appointments       Authorisations       Users       Organisation         Appointments       Image: Client       Agent         Image: Client       Agent | TrueID_Demo       Dashboard       Appointments       Authorisations       Users       Organisation       Logs         Appointments | TrueID_Demo<br>TrueID       Dashboard       Appointments       Authorisations       Users       Organisation       Logs         Appointments | TrueID_Demo<br>TrueID       Dashboard       Appointments       Authorisations       Users       Organisation       Logs       DemoV         Appointments |

3) Complete the questions as prompted including appointment time, agent and the name of the interview click **"Create "** 

### **Create Appointment**

| Appointment Time |                       | <b>•</b> |
|------------------|-----------------------|----------|
|                  | (d MMM yyyy hh:mm AM/ | PM)      |
| Agent            | Ben Martin            | ,        |
| First Name       |                       |          |
| Last Name        |                       |          |
| Last Name        | Create                |          |

4) This will automatically add the client into the appointment list

### **Begin the verification – Interview Details Page**

1) Open the appointment tab

|    | TrueID_Demo                         | Dashboard Appointment | Authorisatio | ns Users Organisation I | Logs  |             | DemoV | Log Off |
|----|-------------------------------------|-----------------------|--------------|-------------------------|-------|-------------|-------|---------|
| 2) | Find the client in the Appointments | e appointment         | t list and   | press the play but      | ton 오 |             |       |         |
|    | Create New Appointment              |                       |              |                         |       |             |       |         |
|    | Appointment Time                    | Client                | Agent        | Interview Status        |       |             |       |         |
|    | <b>E</b>                            |                       |              | •                       |       |             |       |         |
|    | 22 Aug 2016 5:30 PM                 | Test Case             |              | Greg Cocks              |       | Not Started | 0     | •       |

3) The interview commences and the following page opens. There are 5 tabs requiring information – client details, location, documents, client acceptance and submit Note: each tab will change to green with a tick to indicate the section is complete.

| Interview Details | Notes 🖹 |
|-------------------|---------|
| Client            |         |
| Location          |         |
| Documents         |         |
| Client Acceptance |         |
| Submit            |         |
|                   |         |

© 2016 - TrueID

### **Clients Details**

- 4) Complete the client details as prompted *TIP: if they are not part of an organisation leave blank*
- 5) Upload Client Image click either client, **"accept"** or **"decline"** photograph. If accept take photo -this is now the clients profile picture, if decline move on to next section.
- 6) Click "Next" when complete and the system will automatically move you to the next tab.

### Location – this is the location where the interview is taking place.

7) Complete location where the interview is being held as prompted – click "Next"

| ocation   |                              |
|-----------|------------------------------|
| Location  |                              |
| Address   |                              |
|           |                              |
| City      |                              |
| Post Code |                              |
| State     | Australian Capital Territory |
|           | Next                         |

### **Documents**

Each verification is required to meet the General Registrar categories.

8) Click on "Add New Documents"

| Documents |                  |
|-----------|------------------|
|           |                  |
|           |                  |
|           | Add New Document |
|           |                  |

9) Chose the document type – click on the down arrow to chose what document you are verifying. and complete the details of that document as prompted and click **"Save**"

TIP: always take the photo first TIP: when entering date click on the Month/Year and it will scroll to change by years TIP: always press save TIP: there is the ability to write **notes** at the appointment/interview – the button to click on is in the top right corner of the interview details form.

| Documents                 |                     |          |                       |
|---------------------------|---------------------|----------|-----------------------|
| Document Type             | Australian Passport |          | Upload Document Image |
| Document Number           |                     |          |                       |
| Expiry Date               | (d MMM yyyy)        |          |                       |
| Name on Document Current? | Save Delete         |          |                       |
|                           | Add New D           | bocument |                       |

- 10) Once saved click "Add New Document"
- 11) Keep adding documents to meet legislation. \*\*It is the verifiers discretion what documents to upload see appendix of categories of verification documents.
- 12) Once all documents have been added click on the "Client Acceptance" tab.

### **Client Acceptance**

Instruct the client to sign in the box and then click the "Accept".

| SECTION TO I    |                  | ED BY THE CL    | IENT             |                  |            |     |  |
|-----------------|------------------|-----------------|------------------|------------------|------------|-----|--|
| Client must sig | n in the box be  | low.            |                  |                  |            |     |  |
|                 |                  |                 |                  |                  | X          |     |  |
|                 |                  |                 |                  |                  |            |     |  |
|                 |                  |                 |                  |                  | _          |     |  |
|                 |                  |                 |                  |                  |            |     |  |
| Signature can   | be done with a   | stylus or finge | er if using a ta | blet or with the | mouse on a | PC. |  |
| hereby confir   | n that I attende | ed the intervie | w recorded at    | oove.            |            |     |  |
| Accept          |                  |                 |                  |                  |            |     |  |
|                 |                  |                 |                  |                  |            |     |  |

*TIP: The tabs turns green and a tick can be seen when completed correctly. Check this before moving to submit.* 

| Interview Details | Notes (2) 🖹  |
|-------------------|--------------|
| Client            | ×            |
| Location          | ~            |
| Documents         | Category 1 🗸 |
| Client Acceptance | ~            |
| Submit            |              |

### Submit tab

To finalise the verification of identity interview click on verification complete and submit the interview. See below if you cannot complete the certificate.

| Submit                                                |
|-------------------------------------------------------|
| Verification completed     Verification not completed |
| Save Interview Submit Interview                       |

The following page will appear once you submit the interview giving you 3 options:

- 1) Download a one page certificate (e.g. for use by conveyancers)
- 2) Download a detailed certificate include all the documented evidence (e.g. use by financial institutions)
- 3) Email certificate and it will send a copy of the certificate to your account's email address and the organisation's owner(s) note; not a detailed certificate

| TrueID_Demo<br>TrueID<br>TrueID                                                             |                     | Appointments     |                                             |            | Organisation      |                                |      | Log Off |
|---------------------------------------------------------------------------------------------|---------------------|------------------|---------------------------------------------|------------|-------------------|--------------------------------|------|---------|
| Interview Subm                                                                              | itted               |                  |                                             |            |                   |                                |      |         |
| Your interview has been submitte<br>Use the download button below t<br>Download Certificate |                     | •                | or send a copy to yo<br>■ Email Certificate |            | t's email address | and the organisation's owner(s | \$). |         |
| Authorisation Form<br>If the client requires an Authorisa<br>Create New Authorisation       | ation form, use the | e Create New Aut | horisation button be                        | elow to go | a new Authorisati | on page.                       |      |         |

The VOI interview is now complete

### WHAT TO DO IF YOU CAN'T COMPLETE THE INTERVIEW PROCESS

If one of the sections isn't completed and there no green tick you can proceed and produce VOI & VOA certificates. However we recommend you enter **Notes** to provide an explanation to why the section was unable to be sufficiently completed. This evidence and recording may be vital should you be audited.

| Interview Details | Notes 🖹 |
|-------------------|---------|
| Client            |         |
| Location          |         |
| Documents         |         |
| Client Acceptance |         |
| Submit            |         |

### STEPS TO CHANGE THE TIME OF AN APPOINTMENT

You will need to change the appointment time to reflect the right time on the VOI Certificate. To do this, open the appointment tab.

- 1) Search for the client by putting their name and press enter
- 2) Click on the 🍄 icon

#### Appointments

| Create New Appointment |            |             |                  |
|------------------------|------------|-------------|------------------|
| Appointment Time       | Client     | Agent       | Interview Status |
| <b>III</b> •           |            |             |                  |
| 20 Jul 2016 4:00 AM    | Test User4 | Simon Agent | In Progress 🖸 🔅  |

3) The following page will open change the date and time of appointment and click "Save"

# Edit Appointment

| Back | View Interview   | Re-open Interview | Conduct Author | orisation |
|------|------------------|-------------------|----------------|-----------|
|      | Interview Status | In Progress       |                |           |
| A    | ppointment Time  | 20 Jul 2016 4:00  | AM             | •         |
|      |                  | (d MMM yyyy hh:m  | m AM/PM)       |           |
|      | Agent            | Greg Cocks        |                | •         |
|      | First Name       | Test              |                |           |
|      | Last Name        | User4             |                |           |
|      |                  | Save              |                |           |

# AUTHORISATION TAB

### STEPS TO COMPLETE CLIENT AUTHORISATION

### Create a new client authorisation appointment

There are 2 ways to do a client authorisation.

- 1) Once you submit the verification of identity forms the program will automatically prompt you to complete the client authorisation form if required.
- 2) Using the authorsation tab by setting up an appointment

#### **OPTION 1: Client authorisation – straight from VOI**

Once you complete the verification of identity interview the TrueID software will automatically prompt you to complete the client authorisation form if required.

1) Click on the "New Authorisation"

|   | TrueID_Dem<br>TrueID                                                                | O Dashboard         | Appointments      | Authorisations        | Users      | Organisation       | Logs                       | Demo   | V Log Off |
|---|-------------------------------------------------------------------------------------|---------------------|-------------------|-----------------------|------------|--------------------|----------------------------|--------|-----------|
|   | Interview Sub                                                                       | mitted              |                   |                       |            |                    |                            |        |           |
|   | Your interview has been sub<br>Use the download button be<br>& Download Certificate |                     |                   | or send a copy to yo  |            | nt's email address | and the organisation's own | er(s). |           |
| < | Authorisation Form                                                                  | orisation form, use | the Create New Au | thorisation button be | elow to go | a new Authorisati  | on page.                   |        |           |

#### **OPTION 2: Client authorisation – using the authorisation tab**

- 1) Click on the **authorisation tab** and
- 2) Click "create new authorisation"

|           | TrueID_Demo<br>TrueID | Dashboard Appointments | Authorisations | Organisation Logs | De                   | emoV Log Off |
|-----------|-----------------------|------------------------|----------------|-------------------|----------------------|--------------|
| $\langle$ | Authorisations        | $\supset$              |                |                   |                      |              |
|           | Authorization Time    | Client                 | Agon           |                   | Authorization Status |              |
|           | Authorisation Time    | Client                 | Agent          | t                 | Authorisation Status |              |
|           |                       |                        | Agen           | t<br>             | Authorisation Status | to display C |

3) Complete the questions as prompted

| Create Authorisatio | on |  |  |
|---------------------|----|--|--|
| Agent               |    |  |  |
| Greg Cocks          | Ŧ  |  |  |
| Client              |    |  |  |
| Create              |    |  |  |
| ck to List          |    |  |  |

4) Click to open the Authorisation tab and the newly created appointment will be in the list

| TrueID_Demo<br>TrueID<br>TrueID | Dashboard Appointmen | ts Authorisations Users Org | anisation Logs |            | Demo        | oV Log Off |
|---------------------------------|----------------------|-----------------------------|----------------|------------|-------------|------------|
| Authorisations                  |                      |                             |                |            |             |            |
| Authorisation Time              | Client               | Agent                       |                | Authorisa  | tion Status |            |
| <b>I</b> •                      |                      |                             |                |            | •           |            |
| 14 Sep 2016 8:16 PM             | Test Case            | Demo User                   |                | Not Starte |             |            |

5) Click on the play button **o** to begin the autorisation.

### **Begin the Authorisation Certificate - Details Page**

There are 5 tabs to complete in this form for a certificate to be populated.

# **Client Authorisation**

| Client Details                     |
|------------------------------------|
| Transaction Details                |
| Client Authorisation & Signing     |
| Subscriber Authorisation & Signing |
| Submit                             |
|                                    |

© 2016 - TrueID

### **Client details**

- 1) Complete client details as prompted.
- 2) If no ABN leave blank
- 3) Click "Next"

### **Client Authorisation**

| Clie | ent Details |  |
|------|-------------|--|
|      | Name        |  |
|      | ACN/ARBN    |  |
|      | Address     |  |
|      | Next        |  |
|      |             |  |

### **Transaction Details**

- 4) Complete the transaction details as prompted
- 5) Click "Next"

| Transaction Details         |                                                                                                    |  |
|-----------------------------|----------------------------------------------------------------------------------------------------|--|
| Authority Type              | <ul> <li>Specific Standing Authority</li> <li>Standing Authority</li> <li>Standing Authority</li> </ul>                                                                              |  |
| Property Address            |                                                                                                    |  |
| Land Title Reference        |                                                                                                    |  |
| Conveyancing<br>Transaction | <ul> <li>Transfer</li> <li>Mortgage</li> <li>Caveat</li> <li>Priority /</li> <li>Discharge /</li> <li>Withdraw<br/>Release of<br/>Notice</li> <li>Mortgage</li> <li>Other</li> </ul> |  |
| Additional<br>Instructions  | Next                                                                                                    |  |

# **Client Authorisation and Signing**

- 6) Have your client sign where indicated
- 7) Complete the date, name and capacity
- 8) Click "Next"

| Client Authorisation & Signi | ng                                    |                                 |                            |
|------------------------------|---------------------------------------|---------------------------------|----------------------------|
| Signature                    |                                       |                                 | x                          |
|                              |                                       |                                 |                            |
|                              | Signature can be done wit<br>on a PC. | h a stylus or finger if using a | a tablet or with the mouse |
| Date                         | 16 Jul 2016                           |                                 |                            |
|                              | (d MMM yyyy)                          |                                 |                            |
| Client Name                  |                                       |                                 |                            |
| Capacity                     |                                       |                                 |                            |
|                              | Next                                  |                                 |                            |

# Subscriber Authorisation and Signing

This tab relates to the person who is conducting the interview – the verifier/ or the agent and the company they are representing.

- 9) Complete details as listed
- 10) Click "Next"

| Name                          |                      |  |
|-------------------------------|----------------------|--|
|                               |                      |  |
|                               |                      |  |
| ACN/ARBN                      |                      |  |
|                               |                      |  |
|                               |                      |  |
| Address                       |                      |  |
|                               |                      |  |
|                               |                      |  |
|                               | ĥ                    |  |
| Signature                     |                      |  |
|                               | X                    |  |
|                               |                      |  |
|                               |                      |  |
|                               |                      |  |
|                               |                      |  |
| Signature can be done with    | n a stylus or finger |  |
| if using a tablet or with the | mouse on a PC.       |  |
|                               |                      |  |
| Date                          |                      |  |
| 1 Sep 2016                    |                      |  |
| (d MMM yyyy)                  |                      |  |
| Signatory Name                |                      |  |
| Simon Agent                   |                      |  |
|                               |                      |  |
| Capacity                      |                      |  |
|                               |                      |  |
|                               |                      |  |

### Submit

Check all the tabs are green and ticks appear at the far right

#### **Client Authorisation**

| Client Details                     | ~ |
|------------------------------------|---|
| Transaction Details                | ~ |
| Client Authorisation & Signing     | ~ |
| Subscriber Authorisation & Signing | ~ |
| Submit                             |   |

# 11) Click "Submit" tab

12) Click on "Submit Authorisation" - It will ask you for confirmation – click OK.

Submit

Submit Authorisation

The following page will be displayed giving you 2 options for your VOA certificate.

- 1) Chose to Download the Authorisation certificate onto your device
- 2) Email a copy of the Authorisation Certificate to your account's email address and the organisation's owner(s).

| TrueID_Demo      | Dashboard | Appointments        | Authorisations    | Users       | Organisation      | Logs                                  | DemoV | Log Off |
|------------------|-----------|---------------------|-------------------|-------------|-------------------|---------------------------------------|-------|---------|
| Authorisation St | ubmitte   | d                   |                   |             |                   |                                       |       |         |
|                  |           | of your authorisati | on or send a copy | to your acc | ount's email addr | ress and the organisation's owner(s). |       |         |

### The VOA interview is now complete

### Access certificates immediately at time of interview

Once you have completed the interview process for both VOI and VOA the following page will open – prompting you to either download or email the VOA and VOI certificate.

### To access the certificates at a later date from the system by:

- 1) Log in at <a href="https://secure.trueid.net.au/">https://secure.trueid.net.au/</a>
- 2) Open the Appointment tab for VOI or the Authorisation tab for VOA TruelD\_TruelD\_Demo Dashboard Appointments Authorisation Users Organisation Logs
- 3) Find the client in the appointment list
- 4) Click the download button 📥
- 5) Or view on screen Q

### Appointments

| Create New Appointment |           |            |                  |       |
|------------------------|-----------|------------|------------------|-------|
| Appointment Time       | Client    | Agent      | Interview Status |       |
|                        |           |            |                  |       |
| 16 Jul 2016 10:30 PM   | Tom Jones | Greg Cocks | Submitted        | ± ( ) |

# USERS TAB

This is used when the licensee would like to set up an agent or add another verifier to their organisation.

An **agent has limited to capacity** with access to the appointments and authorisations tabs only.

| TrueID_Demo      | Appointments | Authorisations | DemoA  | Log Off |
|------------------|--------------|----------------|--------|---------|
| Appointments     |              |                |        |         |
| Appointment Time | Client       | Interview      | Status |         |
| m c              |              |                | T      |         |

A **verifier gives full access** to the system – this would be appropriate for senior staff or management who may oversee the use of the system.

As the licensee all VOI and VOA certificates will directly come to you by the email provided at subscription.

| ADDING A         | NEW | USER:  | AGENT  | or         | VERIFIER |
|------------------|-----|--------|--------|------------|----------|
| <b>IDDING</b> II |     | ODDIG. | TULIUI | <b>U</b> I |          |

- 1) Click on the Users Tab
- 2) Click on "Invite User Tab"

| User Management |  |
|-----------------|--|

- 3) Enter the email address of the person your inviting
- 4) Select the Role drop down bar (Agent or Verifier)
- 5) Write a personalized message for the invitee to receive with the TrueID Account Invite. Invite User

| Back |
|------|
|------|

| Email          |             |
|----------------|-------------|
| Role           | Agent •     |
| Invite Message |             |
|                |             |
|                |             |
|                |             |
|                |             |
|                | Send Invite |

- 6) Click "Send Invite"
- 7) The new user/ agent will receive an invitation email and be promoted to register an account.
- 8) You as verifier will receive and email to confirm the account has been activated and to authorisation their account.
- 9) At this point you should send the agent a copy of the "Agents User Guide".

Once they are registered they will appear in the user tab and status will indicate **invited** until they accept the invitation, they will then move to **pending** approval, to being **active** and will remain that way until you change their status to **inactive**.

| lows yc | llours way to reasond and                              |                              |                   |         |
|---------|--------------------------------------------------------|------------------------------|-------------------|---------|
|         | mows you to resend an I                                | nvitation to a new use       | r. To do t        | this;   |
| in      | n in                                                   |                              |                   |         |
|         | on the Users tab                                       |                              |                   |         |
| -       | r Management<br><sup>e New User</sup>                  |                              |                   |         |
|         | me Name                                                | Email                        | Role              | Status  |
|         |                                                        |                              | •                 | •       |
|         |                                                        | sonya.sangster@trueid.net.au | Agent             | Invited |
|         | the user in the list – in the on the 🍄 - the following | sonya sangster@trueid.net.au | <b>▲</b><br>Agent | Invited |

| Invite Link<br>Email | https://secure.tru | eid net auf   | Accoun  | IVRegisl | ler/ac81 | 2195-4 | 410-4 | sc79-8 | 1303-0 | lőe7e | 968411 |  |
|----------------------|--------------------|---------------|---------|----------|----------|--------|-------|--------|--------|-------|--------|--|
| Role                 | Agent              |               |         |          | •        |        |       |        |        |       |        |  |
| vite Message         | Format •           | в 1           | U       | Ŧ        |          |        | E     | ÷Z     | 8      | 2     |        |  |
|                      | Please accept th   | s invite to c | omplete | e a VOI  |          |        |       |        |        |       |        |  |
|                      |                    |               |         |          |          |        |       |        |        |       |        |  |

- 5) Check the details are correct
- 6) Click **"Resend Invite"** if required
- 7) A confirmation box will appear click "**Ok**"

FINDING AND CHANGING THE STATUS OF A USER

Open the user tab to see a page listing all verifier and agents within your organisation.

#### To find a user

- 1) There are multiple search functions to find a user including by name, email or role.
- 2) The status indicates if a user is active, inactive, pending or invited.

#### User Management

| Linvite New User    |            |                         |            |        |   |
|---------------------|------------|-------------------------|------------|--------|---|
| Username            | Name       | Email                   | Role       | Status |   |
| Direct conveyancing | ×          |                         | •          | •      |   |
| Direct conveyancing | Greg Cocks | greg.cocks@trueid.net.a | u Verifier | Active | • |

# To change/manage a user

- Click on the <sup>\*</sup> and the following screen will appear.
   You can chose to disable the account
- 3) Change any details of agent/verifier

| Manage User          |                 |
|----------------------|-----------------|
| Back Disable Account |                 |
| Status               | Active          |
| Username             |                 |
| Email                |                 |
| Role                 | Agent           |
| First Name           |                 |
| Last Name            |                 |
| Phone Number         |                 |
| Address              |                 |
|                      |                 |
| City                 |                 |
| Post Code            |                 |
| State                | South Australia |
|                      | Save            |
| Password             |                 |
| Confirm password     |                 |
|                      | Reset Password  |

# ORGANISATION TAB

The **Organisation** tab displays your full company details including the ability to personalise with your logo. The details in this page are transferred onto certificates – check for 100% accuracy.

1) Click on the Organisation tab

| TrueID | TrueID_Demo<br>TrueID | Appointments |  | Organisation |  | Log Off |
|--------|-----------------------|--------------|--|--------------|--|---------|
|        | ITUEID                |              |  |              |  |         |

2) Complete the details on the page as prompted.

TIP: the company logo is required in a jpeg format

| Status            | Activated 11 Apr 2016    |
|-------------------|--------------------------|
| Name              |                          |
| Contact Name      |                          |
| Contact Email     |                          |
| Alternative Email |                          |
| Phone Number      |                          |
| Fax               |                          |
| ABN               |                          |
| Website           |                          |
| Address           |                          |
|                   |                          |
| City              |                          |
| Post Code         |                          |
| State             | South Australia          |
|                   | Save                     |
|                   |                          |
| Logo              | Upload Organisation Logo |
|                   |                          |

# LOGS TAB

The **Logs** tab displays all log ins by all users within an organisation. As verifier/business/licensee you would use this page as quality control and audit system.

This page allows you to view your users and a log of their access and transactions to the system.

- 1) Open the log tab
- 2) Search by username
- 3) View their log profile

| TrueID Demo         | Dashboard App | ointments Autho | orisations Use | rs Organisation Logs                         | DemoV | Log Off |
|---------------------|---------------|-----------------|----------------|----------------------------------------------|-------|---------|
| Logs                |               |                 |                |                                              |       |         |
| Timestamp           | Audit Type    | Username        | IP Address     | Log                                          |       |         |
|                     | •             |                 |                |                                              |       |         |
| 14 Sep 2016 8:58 PM | Account       | DemoV           | 49.183.188.21  | User logged in                               |       |         |
| 14 Sep 2016 8:52 PM | Authorisation | DemoV           | 49.199.16.111  | User viewed a submitted client authorisation |       |         |

# USERNAME TAB

The user name tab displays all your personal information, manages your password and stores your electronic signature.

| TrueID_Demo<br>TrueID | Appointments |  | Organisation |  | DemoV | Log Off |
|-----------------------|--------------|--|--------------|--|-------|---------|
|                       |              |  |              |  |       |         |

### SETTING UP YOUR PERSONAL PROFILE

Click in the boxes to complete all the sections on this page as promoted and check that your signature loads as this signature will automatically appear on the certificates. As shown below and click "**Save**".

| Manage          |                 |
|-----------------|-----------------|
| Change Password |                 |
|                 |                 |
| Email           |                 |
| First Name      |                 |
|                 |                 |
| Last Name       |                 |
| Address         |                 |
|                 |                 |
|                 |                 |
| City            | Adelaide        |
| Post Code       |                 |
| State           | South Australia |
| State           | South Australia |
| Phone Number    |                 |
| Signature       |                 |
|                 |                 |
|                 |                 |
|                 | Save            |
|                 |                 |

# CHANGING MY PASSWORD

- 1) Open the username tab
- 2) Click "change password"
- 3) Complete as promoted

*TIP: your password must be at least 6 characters long and must include 1 number and 1 uppercase letter* 

| TrueID_Demo<br>TrueID | Dashboard | Appointments | Authorisations | Users | Organisation | Logs | DemoV Log Off |
|-----------------------|-----------|--------------|----------------|-------|--------------|------|---------------|
| Manage                |           |              |                |       |              |      |               |
| Change Password       |           |              |                |       |              |      |               |